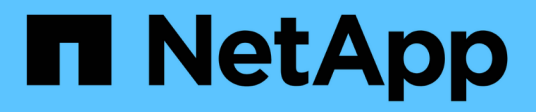

# **Restaurar desde backups**

SnapCenter Plug-in for VMware vSphere 5.0

NetApp April 05, 2024

This PDF was generated from https://docs.netapp.com/es-es/sc-plugin-vmwarevsphere/scpivs44\_restore\_from\_backups\_overview.html on April 05, 2024. Always check docs.netapp.com for the latest.

# **Tabla de contenidos**

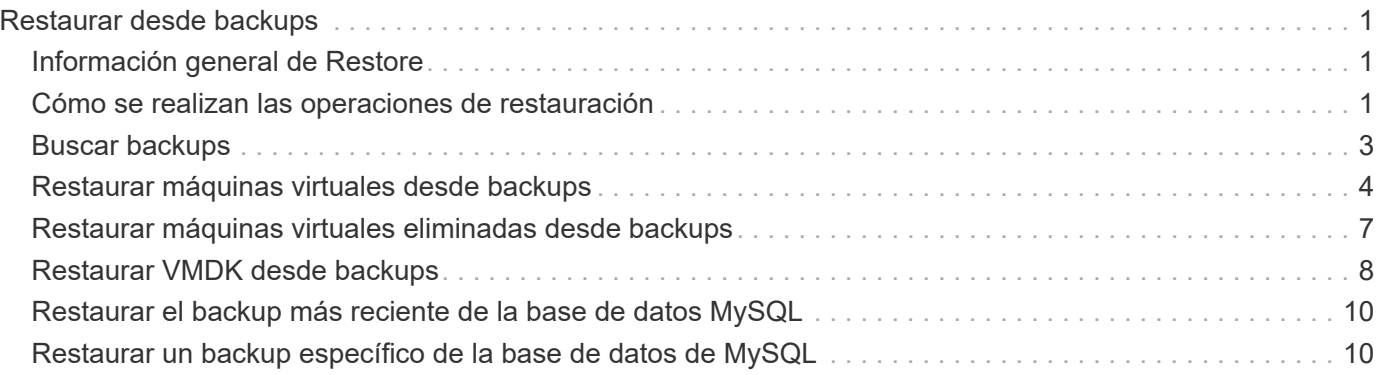

# <span id="page-2-0"></span>**Restaurar desde backups**

# <span id="page-2-1"></span>**Información general de Restore**

Es posible restaurar máquinas virtuales, VMDK, archivos y carpetas desde backups primarios o secundarios.

• Destinos de restauración de máquinas virtuales

Es posible restaurar máquinas virtuales tradicionales en el host original, o en un host alternativo en la misma instancia de vCenter Server, o en un host ESXi alternativo gestionado por la misma instancia de vCenter o cualquier instancia de vCenter en modo vinculado.

Es posible restaurar máquinas virtuales de VVol en el host original.

• Destinos de restauración VMDK

Es posible restaurar los VMDK de las máquinas virtuales tradicionales en el almacén de datos original o en otro alternativo.

Es posible restaurar VMDK en máquinas virtuales de VVol en el almacén de datos original.

También es posible restaurar archivos y carpetas individuales en una sesión de restauración de archivos de invitado, que conecta una copia de backup de un disco virtual y luego restaura los archivos y las carpetas que se seleccionan.

No puede restaurar lo siguiente:

• Almacenes de datos

No es posible usar el plugin de SnapCenter para VMware vSphere para restaurar un almacén de datos, ya que solo se aplica a las máquinas virtuales individuales del almacén de datos.

• Backups de máquinas virtuales eliminadas

No es posible restaurar backups de máquinas virtuales de almacenamiento que se quitaron. Por ejemplo, si agrega una máquina virtual de almacenamiento mediante la LIF de gestión y, a continuación, crea un backup y luego elimina esa máquina virtual de almacenamiento y añade un clúster que contiene esa misma máquina virtual de almacenamiento, se producirá un error en la operación de restauración para el backup.

## <span id="page-2-2"></span>**Cómo se realizan las operaciones de restauración**

En el caso de los entornos VMFS, el plugin de SnapCenter para VMware vSphere utiliza operaciones de clonado y montaje con Storage VMotion para realizar las operaciones de restauración. En los entornos NFS, el plugin utiliza Single File SnapRestore (SFSR) nativo de ONTAP para proporcionar una mayor eficacia para la mayoría de las operaciones de restauración. Para las máquinas virtuales de VVol, el plugin utiliza ONTAP Single File Snapshot Restore (ONTAP SFSR) y SnapMirror Restore para las operaciones de restauración. En la siguiente tabla, se enumera cómo se ejecutan las

operaciones de restauración.

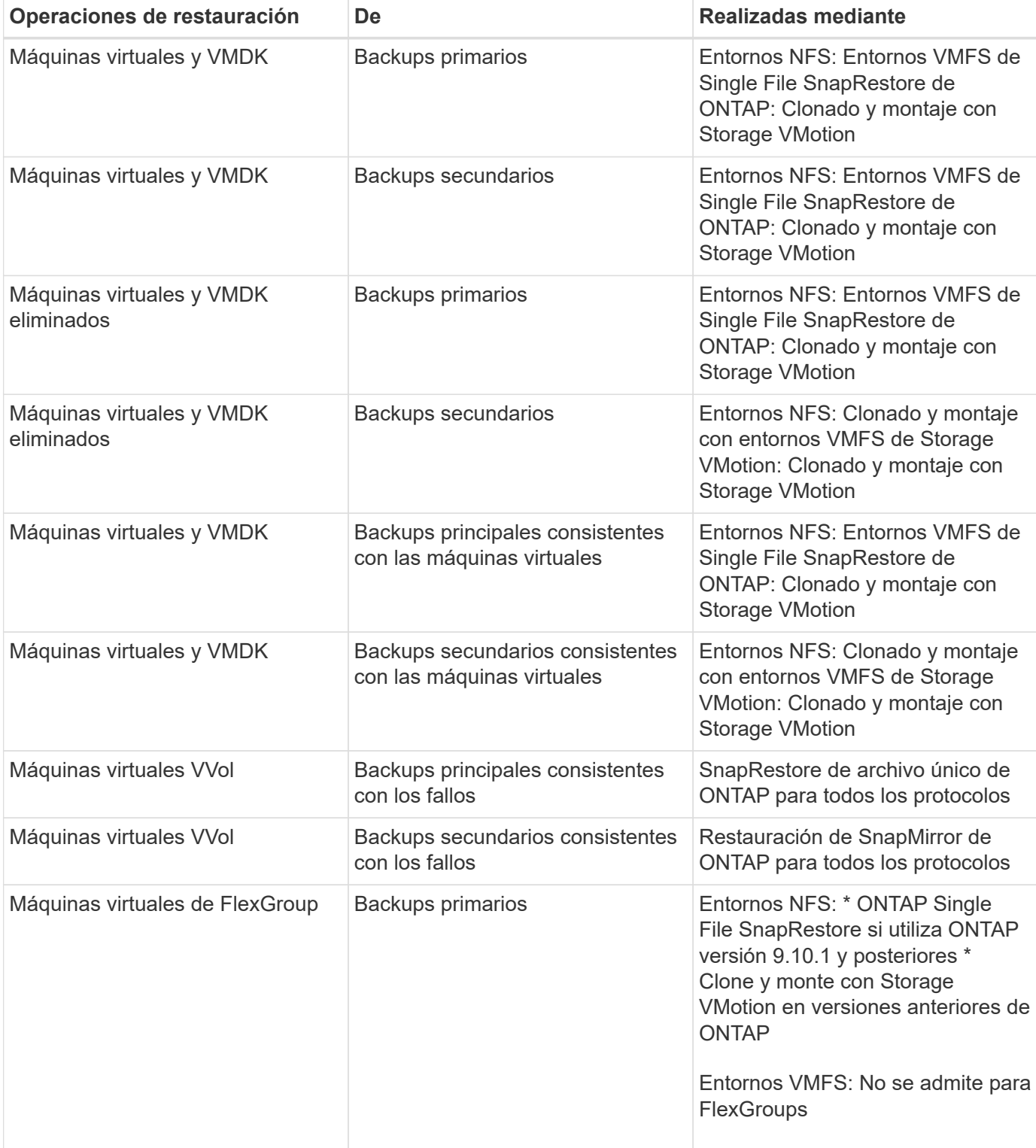

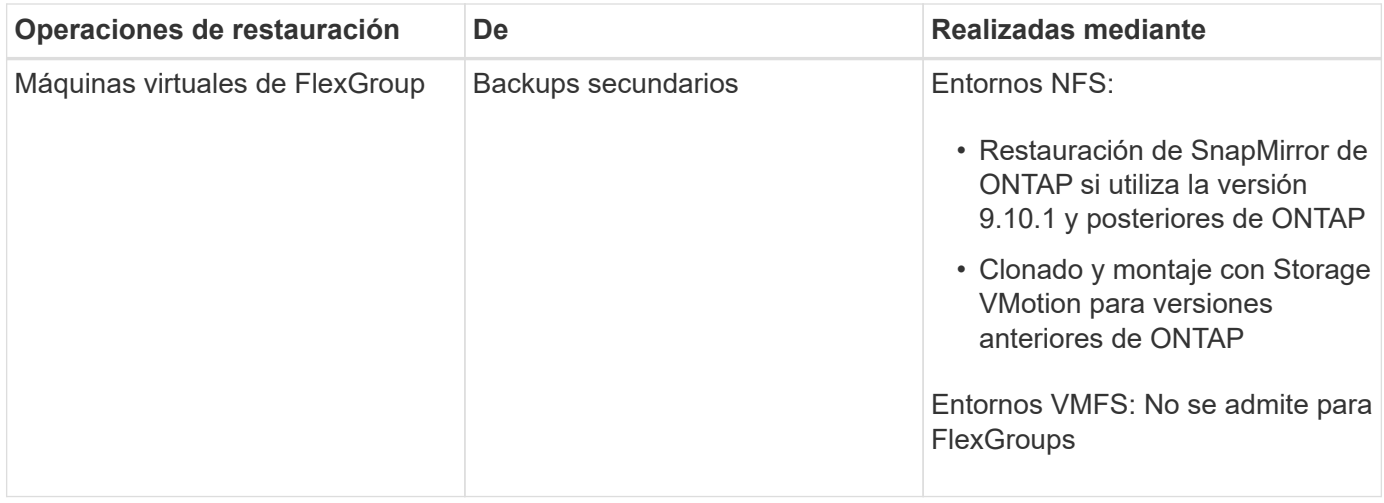

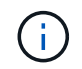

No se puede restaurar una máquina virtual de VVol después de un reequilibrio de contenedor de VVol.

Las operaciones de restauración de archivos invitados se realizan mediante operaciones de clonado y montaje (no con Storage VMotion) en entornos NFS y VMFS.

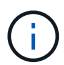

Durante una operación de restauración, es posible que se encuentre con el error Host unresolved volumes is null o. Exception while calling pre-restore on SCV….Error mounting cloned LUN as datastore… Esto ocurre cuando el plugin de VMware de SnapCenter intenta volver a firmar el clon. Debido a las restricciones de VMware, el complemento VMware de SnapCenter no puede controlar el valor de repetición de firma automática en configuraciones de ESXi avanzadas.

Consulte ["Artículo de la base de conocimientos: Se produce un error en el clon de SCV o las restauraciones](https://kb.netapp.com/mgmt/SnapCenter/SCV_clone_or_restores_fail_with_error_) [con el error 'Volúmenes sin resolver de host son nulos"](https://kb.netapp.com/mgmt/SnapCenter/SCV_clone_or_restores_fail_with_error_) para obtener más información sobre el error.

# <span id="page-4-0"></span>**Buscar backups**

Puede buscar y encontrar un backup específico de una máquina virtual o de un almacén de datos con la ayuda del asistente Restore. Después de ubicar el backup, puede restaurarlo.

#### **Pasos**

1. En la interfaz gráfica de usuario del cliente de VMware vSphere, haga clic en **Menú** en la barra de herramientas y, a continuación, realice una de las siguientes acciones:

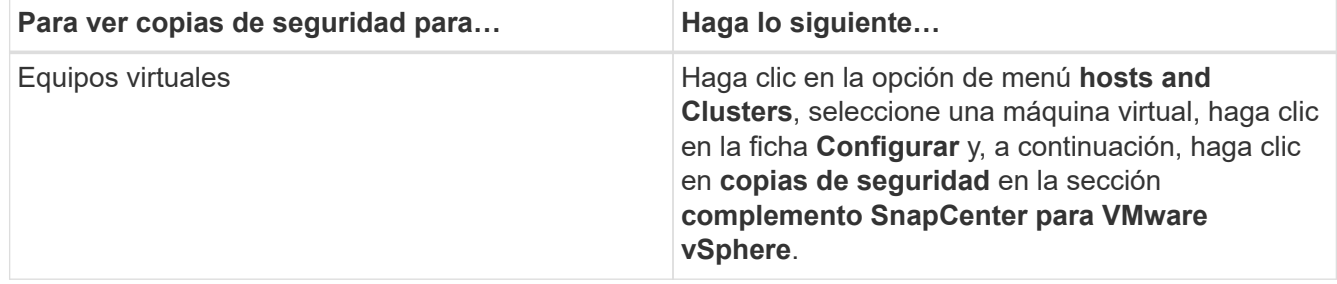

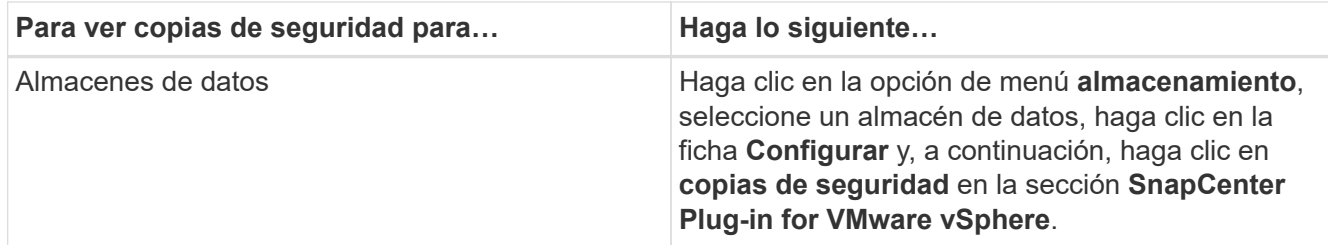

- 2. En el panel de navegación de la izquierda, expanda el centro de datos que contiene la máquina virtual o el almacén de datos.
- 3. Opcional: Haga clic con el botón derecho en una máquina virtual o un almacén de datos y seleccione **SnapCenter** de NetApp en la lista desplegable; a continuación, seleccione **Restaurar** en la lista desplegable secundaria.
- 4. En el asistente **Restaurar**, introduzca un nombre de búsqueda y haga clic en **Buscar**.

Puede filtrar la lista de backups seleccionando el icono de filtrar y seleccionando un intervalo de fechas y horas. Debe seleccionar también si desea visualizar los backups que contengan snapshots de VMware, si desea visualizar los backups montados y también la ubicación. Haga clic en **Aceptar**.

## <span id="page-5-0"></span>**Restaurar máquinas virtuales desde backups**

Al restaurar una máquina virtual, es posible sobrescribir el contenido existente con la copia de backup que seleccione, o bien realizar una copia de ella.

Es posible restaurar máquinas virtuales en las siguientes ubicaciones:

- Restaurar a la ubicación original
	- En el almacén de datos original montado en el host ESXi original (esto sobrescribe la máquina virtual original)
- Restauración para cambio de ubicación
	- En un almacén de datos diferente montado en el host ESXi original
	- En el almacén de datos original montado en un host ESXi diferente gestionado por la misma instancia de vCenter
	- En un almacén de datos diferente montado en un host ESXi diferente gestionado por la misma instancia de vCenter
	- En un almacén de datos diferente montado en un host ESXi diferente gestionado por una instancia diferente de vCenter en modo vinculado

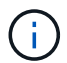

No es posible restaurar máquinas virtuales de VVol en un host alternativo.

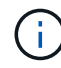

No se admite el siguiente flujo de trabajo de restauración: Añada una máquina virtual de almacenamiento, luego realice un backup de esa máquina virtual, elimine la máquina virtual de almacenamiento y añada un clúster que incluya la misma máquina virtual de almacenamiento y, a continuación, intente restaurar el backup original.

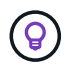

Para mejorar el rendimiento de las operaciones de restauración en entornos NFS, habilite la aplicación VMware vStorage API for Array Integration (VAAI).

#### **Antes de empezar**

• Debe existir un backup.

Debe haber creado un backup de la máquina virtual con el plugin de VMware de SnapCenter para poder restaurar la máquina virtual.

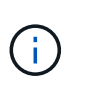

Las operaciones de restauración no pueden finalizar correctamente si existen copias Snapshot de la máquina virtual realizadas con otro software distinto al plugin de SnapCenter para VMware vSphere.

- El almacén de datos de destino debe estar listo.
	- El almacén de datos de destino para la operación de restauración debe tener espacio suficiente para acomodar una copia de todos los archivos de equipo virtual (por ejemplo, vmdk, vmx, vmsd).
	- El almacén de datos de destino no debe contener archivos de máquinas virtuales obsoletos de errores anteriores de la operación de restauración. Los archivos obsoletos tienen el formato del nombre restore xxx xxxxxx <filename>.
- La máquina virtual no debe estar en tránsito.

La máquina virtual que se desea restaurar no debe estar en el estado de vMotion ni de Storage vMotion.

• Errores de configuración de ALTA DISPONIBILIDAD

Compruebe que no se muestren errores de configuración de alta disponibilidad en la pantalla vCenter ESXi Host Summary antes de restaurar los backups a una ubicación diferente.

- Restauración a ubicaciones diferentes
	- Cuando se restaura a una ubicación diferente, el plugin de SnapCenter para VMware vSphere debe ejecutarse en la instancia de vCenter que es el destino de la operación de restauración. El almacén de datos de destino debe tener suficiente espacio.
	- La instancia de destino de vCenter en el campo Restore to alternate Location debe ser DNS resoluble.

#### **Acerca de esta tarea**

• Se cancela el registro de la máquina virtual y se vuelve a registrar

La operación de restauración de máquinas virtuales cancela el registro de la máquina virtual original, restaura la máquina virtual desde una snapshot de un backup y registra la máquina virtual restaurada con el mismo nombre y la misma configuración en el mismo servidor ESXi. Debe añadir manualmente las máquinas virtuales a grupos de recursos después de la restauración.

• Restauración de almacenes de datos

No es posible restaurar un almacén de datos, pero sí es posible restaurar cualquier máquina virtual incluida en ese almacén de datos.

- Restauración de máquinas virtuales VVol
	- No se admiten almacenes de datos de VVol que abarquen máquinas virtuales. Como no se realiza backup de los VMDK conectados en un almacén de datos VVol que abarca máquinas virtuales, las máquinas virtuales restauradas solo contendrá VMDK parciales.
	- No es posible restaurar un VVol en un host alternativo.
	- No se admite el reequilibrio automático de VVol.

• Fallos de snapshots de consistencia de VMware para una máquina virtual

Aunque una snapshot de consistencia de VMware arroje un fallo para una máquina virtual, el backup de la máquina virtual se efectúa de todas formas. Puede visualizar las entidades incluidas en la copia de backup por medio del asistente Restore y usarlo para operaciones de restauración.

• La operación de restauración puede fallar si no está disponible el nivel de almacenamiento de FabricPool donde se encuentra la máquina virtual.

#### **Pasos**

1. En la interfaz gráfica de usuario del cliente de VMware vSphere, haga clic en **Menú** en la barra de herramientas y, a continuación, seleccione **VMs and Templates** en la lista desplegable.

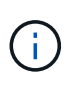

Si va a restaurar una máquina virtual eliminada, deben ser las credenciales de máquina virtual de almacenamiento que se añadieron al plugin de VMware de SnapCenter vsadmin o una cuenta de usuario que tenga todos los mismos privilegios que vsadmin. El host debe estar ubicado en un sistema de almacenamiento que funcione con ONTAP 8.2.2 o una versión posterior.

- 2. En el panel de navegación de la izquierda, haga clic con el botón derecho en una máquina virtual y seleccione **SnapCenter** de NetApp en la lista desplegable; a continuación, seleccione **Restaurar** en la lista desplegable secundaria para iniciar el asistente.
- 3. En el asistente **Restore**, en la página **Select Backup**, seleccione la instantánea de copia de seguridad que desea restaurar.

Puede buscar por un nombre de backup específico o un nombre de backup parcial y también puede filtrar la lista de backups haciendo clic en el icono de filtro y seleccionando un intervalo de fechas y horas. Además, debe seleccionar si desea backups que contengan snapshots de VMware, si desea visualizar backups montados y la ubicación. Haga clic en **Aceptar** para volver al asistente.

4. En la página **Select Scope**, seleccione **máquina virtual completa** en el campo **Restore scope**, a continuación, seleccione la ubicación de restauración y, a continuación, introduzca la información de destino donde debe montarse la copia de seguridad.

En el campo **VM name**, si existe el mismo nombre de VM, entonces el nuevo formato de nombre de VM es <vm\_name>\_<timestamp>.

Al restaurar copias de seguridad parciales, la operación de restauración omite la página **Select Scope**.

5. En la página **Seleccionar ubicación**, seleccione la ubicación del almacén de datos restaurado.

En el plugin de SnapCenter para VMware vSphere 4.5 y versiones posteriores, puede seleccionar el almacenamiento secundario para volúmenes de FlexGroup.

- 6. Revise la página Resumen y, a continuación, haga clic en **Finalizar**.
- 7. Opcional: Supervise el progreso de la operación haciendo clic en **tareas recientes** en la parte inferior de la pantalla.

Actualice la pantalla para que muestre información actualizada.

#### **Después de terminar**

• Cambiar la dirección IP

Si se restaura a una ubicación diferente, debe cambiar la dirección IP de la máquina virtual recién creada para evitar un conflicto de direcciones IP cuando se hayan configurado direcciones IP estáticas.

• Añadir máquinas virtuales restauradas a grupos de recursos

Aunque las máquinas virtuales se restauran, no se agregan automáticamente a sus grupos de recursos anteriores. Por lo tanto, debe añadir manualmente las máquinas virtuales restauradas a los grupos de recursos apropiados.

### <span id="page-8-0"></span>**Restaurar máquinas virtuales eliminadas desde backups**

Puede restaurar una máquina virtual eliminada a partir de un backup primario o secundario de un almacén de datos en el host ESXi que seleccione.

Es posible restaurar máquinas virtuales en las siguientes ubicaciones:

- Restaurar a la ubicación original
	- En el almacén de datos original montado en el host ESXi original (esto realiza una copia de la máquina virtual)
- Restauración para cambio de ubicación
	- En un almacén de datos diferente montado en el host ESXi original
	- En el almacén de datos original montado en un host ESXi diferente gestionado por la misma instancia de vCenter
	- En un almacén de datos diferente montado en un host ESXi diferente gestionado por la misma instancia de vCenter
	- En un almacén de datos diferente montado en un host ESXi diferente gestionado por una instancia diferente de vCenter en modo vinculado

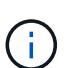

Cuando se restaura a una ubicación diferente, el plugin de SnapCenter para VMware vSphere debe ejecutarse en la instancia de vCenter vinculada que es el destino de la operación de restauración. El almacén de datos de destino debe tener suficiente espacio.

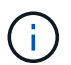

 $\left( \left| {}\right| \right)$ 

No es posible restaurar máquinas virtuales VVol en una ubicación alternativa.

Al restaurar una máquina virtual eliminada, no se restauran las etiquetas o carpetas que originalmente se asignaron a la máquina virtual.

#### **Antes de empezar**

- La cuenta de usuario del sistema de almacenamiento, en la página Storage Systems del cliente VMware vSphere, debe tener el ["Privilegios mínimos requeridos de ONTAP para ONTAP"](https://docs.netapp.com/es-es/sc-plugin-vmware-vsphere/scpivs44_minimum_ontap_privileges_required.html).
- La cuenta de usuario en vCenter debe tener el ["Privilegios mínimos de vCenter requeridos para el plugin](https://docs.netapp.com/es-es/sc-plugin-vmware-vsphere/scpivs44_minimum_vcenter_privileges_required.html) [de SnapCenter para VMware vSphere".](https://docs.netapp.com/es-es/sc-plugin-vmware-vsphere/scpivs44_minimum_vcenter_privileges_required.html)
- Debe existir un backup.

Debe haber creado un backup de la máquina virtual mediante el plugin de SnapCenter para VMware vSphere para poder restaurar los VMDK en esa máquina virtual.

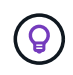

Para mejorar el rendimiento de las operaciones de restauración en entornos NFS, habilite la aplicación VMware vStorage API for Array Integration (VAAI).

#### **Acerca de esta tarea**

No es posible restaurar un almacén de datos, pero sí es posible restaurar cualquier máquina virtual incluida en ese almacén de datos.

La operación de restauración puede fallar si no está disponible el nivel de almacenamiento de FabricPool donde se encuentra la máquina virtual.

#### **Pasos**

- 1. Haga clic en **Menú** y seleccione la opción de menú **almacenamiento**, a continuación, seleccione un almacén de datos, seleccione la ficha **Configurar** y, a continuación, haga clic en **copias de seguridad** en la sección **complemento SnapCenter para VMware vSphere**.
- 2. Haga doble clic en un backup para ver una lista con todas las máquinas virtuales que están incluidas en el backup.
- 3. Seleccione la VM eliminada de la lista de copias de seguridad y haga clic en **Restaurar**.
- 4. En el asistente **Restaurar**, en la página **Seleccionar copia de seguridad**, seleccione la copia de seguridad desde la que desea restaurar.

Puede buscar por un nombre de backup específico o un nombre de backup parcial y también puede filtrar la lista de backups haciendo clic en el icono de filtro y seleccionando un intervalo de fechas y horas. Además, debe seleccionar si desea backups que contengan snapshots de VMware, si desea visualizar backups montados y la ubicación. Haga clic en **Aceptar** para volver al asistente.

5. En la página **Select Scope**, seleccione **entire virtual machine** en el campo **Restore scope**, a continuación, seleccione la ubicación de restauración y, a continuación, introduzca la información de destino ESXi donde debe montarse la copia de seguridad.

El destino de la restauración puede ser cualquier host ESXi que se haya añadido a SnapCenter. Esta opción restaura el contenido del backup seleccionado en el que residió la máquina virtual, a partir de una snapshot con la fecha y hora especificadas. La casilla de verificación **Restart VM** se Marca si selecciona esta opción y la VM se encenderá.

Si va a restaurar una máquina virtual de un almacén de datos NFS en un host ESXi alternativo ubicado en un clúster de ESXi, una vez restaurada la máquina virtual, se registra en el host alternativo.

- 6. En la página **Seleccionar ubicación**, seleccione la ubicación de la copia de seguridad desde la que desea restaurar (principal o secundario).
- 7. Revise la página Resumen y, a continuación, haga clic en **Finalizar**.

## <span id="page-9-0"></span>**Restaurar VMDK desde backups**

Puede restaurar VMDK existentes, eliminados o desvinculados desde un backup primario o secundario de máquinas virtuales tradicionales o de VVol.

Puede restaurar uno o más discos de máquinas virtuales (VMDK) en una máquina virtual para el mismo almacén de datos.

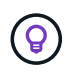

Para mejorar el rendimiento de las operaciones de restauración en entornos NFS, habilite la aplicación VMware vStorage API for Array Integration (VAAI).

#### **Antes de empezar**

• Debe existir un backup.

Debe haber creado un backup de la máquina virtual con el plugin de SnapCenter para VMware vSphere.

• La máquina virtual no debe estar en tránsito.

La máquina virtual que se desea restaurar no debe estar en el estado de vMotion ni de Storage vMotion.

#### **Acerca de esta tarea**

- Si el VMDK se elimina o se desvincula de la máquina virtual, la operación de restauración asocia el VMDK a la máquina virtual.
- La operación de restauración puede fallar si no está disponible el nivel de almacenamiento de FabricPool donde se encuentra la máquina virtual.
- Las operaciones de asociación y restauración conectan VMDK mediante la controladora SCSI predeterminada. Se realizan backups de los VMDK que se asocian a una máquina virtual con una controladora NVMe, pero para las operaciones de asociación y restauración, los VMDK se vuelven a asociar con una controladora iSCSI.

#### **Pasos**

- 1. En la interfaz gráfica de usuario del cliente de VMware vSphere, haga clic en **Menú** en la barra de herramientas y, a continuación, seleccione **VMs and Templates** en la lista desplegable.
- 2. En el panel de navegación de la izquierda, haga clic con el botón derecho en una máquina virtual y seleccione **SnapCenter** de NetApp en la lista desplegable; a continuación, seleccione **Restaurar** en la lista desplegable secundaria.
- 3. En el asistente **Restaurar**, en la página Seleccionar copia de seguridad, seleccione la copia de seguridad desde la que desea restaurar.

Puede buscar por un nombre de backup específico o un nombre de backup parcial y también puede filtrar la lista de backups haciendo clic en el icono de filtro y seleccionando un intervalo de fechas y horas. Además, debe seleccionar si desea backups que contengan snapshots de VMware, si desea visualizar backups montados, y la ubicación primaria o secundaria. Haga clic en **Aceptar** para volver al asistente.

4. En la página **Select Scope**, seleccione el destino de la restauración.

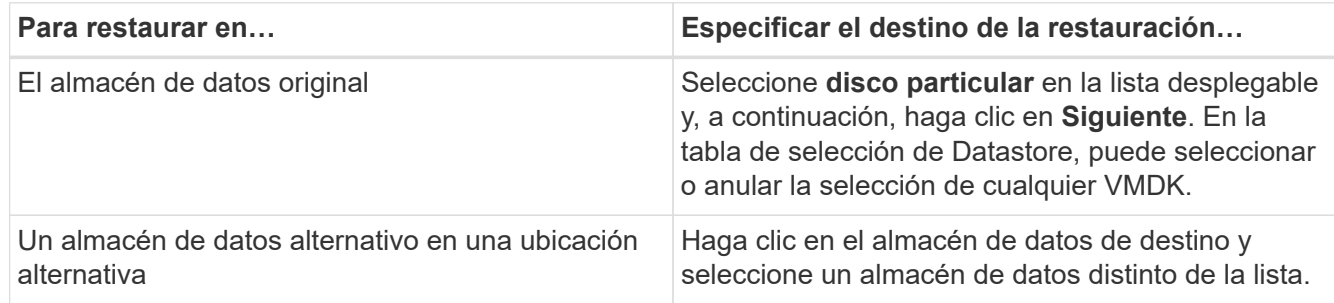

- 5. En la página **Select Location**, seleccione la instantánea que desea restaurar (primaria o secundaria).
- 6. Revise la página Resumen y, a continuación, haga clic en **Finalizar**.
- 7. Opcional: Supervise el progreso de la operación haciendo clic en **tareas recientes** en la parte inferior de la pantalla.
- 8. Actualice la pantalla para que muestre información actualizada.

## <span id="page-11-0"></span>**Restaurar el backup más reciente de la base de datos MySQL**

Puede utilizar la consola de mantenimiento para restaurar el backup más reciente de la base de datos de MySQL (también denominada base de datos NSM) para el plugin de SnapCenter para VMware vSphere.

#### **Pasos**

1. Abra una ventana de la consola de mantenimiento.

["Acceda a la Consola de mantenimiento"](https://docs.netapp.com/es-es/sc-plugin-vmware-vsphere/scpivs44_access_the_maintenance_console.html).

- 2. En el menú principal, introduzca la opción **1) Configuración de la aplicación**.
- 3. En el menú Configuración de la aplicación, introduzca la opción **6) copia de seguridad y restauración de MySQL**.
- 4. En el menú Configuración de copia de seguridad y restauración de MySQL, introduzca la opción **4) Restaurar copia de seguridad de MySQL**.
- 5. En el indicador "Restore using the most backup" (Restaurar utilizando la copia de seguridad más reciente), introduzca **y** y, a continuación, pulse **Enter**.

La base de datos MySQL de backup se restaura a su ubicación original.

### <span id="page-11-1"></span>**Restaurar un backup específico de la base de datos de MySQL**

Puede utilizar la consola de mantenimiento para restaurar un backup específico de la base de datos de MySQL (también denominada base de datos NSM) para el dispositivo virtual del plugin de SnapCenter para VMware vSphere.

#### **Pasos**

1. Abra una ventana de la consola de mantenimiento.

["Acceda a la Consola de mantenimiento"](https://docs.netapp.com/es-es/sc-plugin-vmware-vsphere/scpivs44_access_the_maintenance_console.html).

- 2. En el menú principal, introduzca la opción **1) Configuración de la aplicación**.
- 3. En el menú Configuración de la aplicación, introduzca la opción **6) copia de seguridad y restauración de MySQL**.
- 4. En el menú Configuración de copia de seguridad y restauración de MySQL, introduzca la opción **2) Listar copias de seguridad de MySQL** y, a continuación, anote la copia de seguridad que desea restaurar.
- 5. En el menú Configuración de copia de seguridad y restauración de MySQL, introduzca la opción **4) Restaurar copia de seguridad de MySQL**.
- 6. En el indicador de comandos "Restore Using the most backup" (Restaurar mediante la copia de seguridad

más reciente), introduzca **n**.

7. En el indicador "copia de seguridad para restaurar desde", introduzca el nombre de la copia de seguridad y, a continuación, pulse **Intro**.

La base de datos MySQL de backup seleccionada se restaura a su ubicación original.

#### **Información de copyright**

Copyright © 2024 NetApp, Inc. Todos los derechos reservados. Imprimido en EE. UU. No se puede reproducir este documento protegido por copyright ni parte del mismo de ninguna forma ni por ningún medio (gráfico, electrónico o mecánico, incluidas fotocopias, grabaciones o almacenamiento en un sistema de recuperación electrónico) sin la autorización previa y por escrito del propietario del copyright.

El software derivado del material de NetApp con copyright está sujeto a la siguiente licencia y exención de responsabilidad:

ESTE SOFTWARE LO PROPORCIONA NETAPP «TAL CUAL» Y SIN NINGUNA GARANTÍA EXPRESA O IMPLÍCITA, INCLUYENDO, SIN LIMITAR, LAS GARANTÍAS IMPLÍCITAS DE COMERCIALIZACIÓN O IDONEIDAD PARA UN FIN CONCRETO, CUYA RESPONSABILIDAD QUEDA EXIMIDA POR EL PRESENTE DOCUMENTO. EN NINGÚN CASO NETAPP SERÁ RESPONSABLE DE NINGÚN DAÑO DIRECTO, INDIRECTO, ESPECIAL, EJEMPLAR O RESULTANTE (INCLUYENDO, ENTRE OTROS, LA OBTENCIÓN DE BIENES O SERVICIOS SUSTITUTIVOS, PÉRDIDA DE USO, DE DATOS O DE BENEFICIOS, O INTERRUPCIÓN DE LA ACTIVIDAD EMPRESARIAL) CUALQUIERA SEA EL MODO EN EL QUE SE PRODUJERON Y LA TEORÍA DE RESPONSABILIDAD QUE SE APLIQUE, YA SEA EN CONTRATO, RESPONSABILIDAD OBJETIVA O AGRAVIO (INCLUIDA LA NEGLIGENCIA U OTRO TIPO), QUE SURJAN DE ALGÚN MODO DEL USO DE ESTE SOFTWARE, INCLUSO SI HUBIEREN SIDO ADVERTIDOS DE LA POSIBILIDAD DE TALES DAÑOS.

NetApp se reserva el derecho de modificar cualquiera de los productos aquí descritos en cualquier momento y sin aviso previo. NetApp no asume ningún tipo de responsabilidad que surja del uso de los productos aquí descritos, excepto aquello expresamente acordado por escrito por parte de NetApp. El uso o adquisición de este producto no lleva implícita ninguna licencia con derechos de patente, de marcas comerciales o cualquier otro derecho de propiedad intelectual de NetApp.

Es posible que el producto que se describe en este manual esté protegido por una o más patentes de EE. UU., patentes extranjeras o solicitudes pendientes.

LEYENDA DE DERECHOS LIMITADOS: el uso, la copia o la divulgación por parte del gobierno están sujetos a las restricciones establecidas en el subpárrafo (b)(3) de los derechos de datos técnicos y productos no comerciales de DFARS 252.227-7013 (FEB de 2014) y FAR 52.227-19 (DIC de 2007).

Los datos aquí contenidos pertenecen a un producto comercial o servicio comercial (como se define en FAR 2.101) y son propiedad de NetApp, Inc. Todos los datos técnicos y el software informático de NetApp que se proporcionan en este Acuerdo tienen una naturaleza comercial y se han desarrollado exclusivamente con fondos privados. El Gobierno de EE. UU. tiene una licencia limitada, irrevocable, no exclusiva, no transferible, no sublicenciable y de alcance mundial para utilizar los Datos en relación con el contrato del Gobierno de los Estados Unidos bajo el cual se proporcionaron los Datos. Excepto que aquí se disponga lo contrario, los Datos no se pueden utilizar, desvelar, reproducir, modificar, interpretar o mostrar sin la previa aprobación por escrito de NetApp, Inc. Los derechos de licencia del Gobierno de los Estados Unidos de América y su Departamento de Defensa se limitan a los derechos identificados en la cláusula 252.227-7015(b) de la sección DFARS (FEB de 2014).

#### **Información de la marca comercial**

NETAPP, el logotipo de NETAPP y las marcas que constan en <http://www.netapp.com/TM>son marcas comerciales de NetApp, Inc. El resto de nombres de empresa y de producto pueden ser marcas comerciales de sus respectivos propietarios.